**Gourmate**<sup>®</sup> Quick Reference Guide – Operators

## **Gourmate® POS Operation**

**วิธีท ำกำร Discount แบบ Check discount หรือท ำส่วนลดจำกยอดค่ำใช้จ่ำยทั้งหมดของ Check** 

**นั้นๆ** 

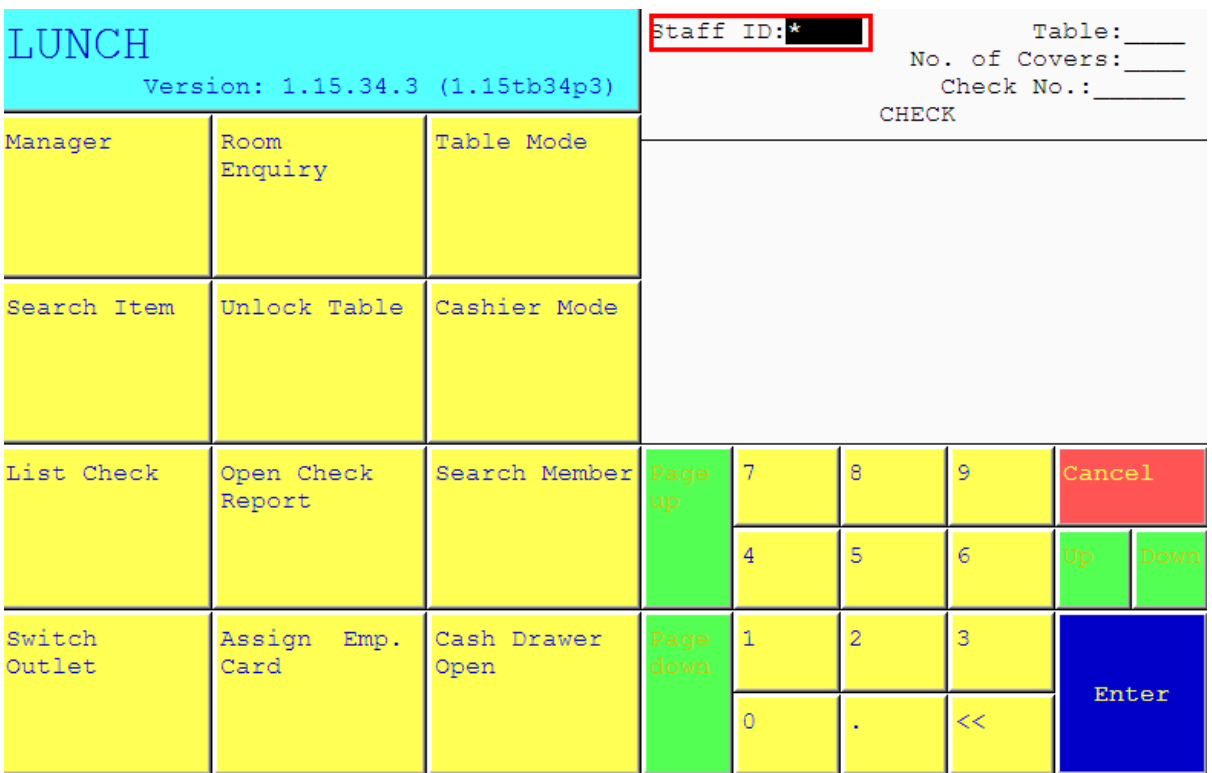

1.ใส่เลขที่ประจ าตัวของพนักงาน(ID) แล้วกด Enter

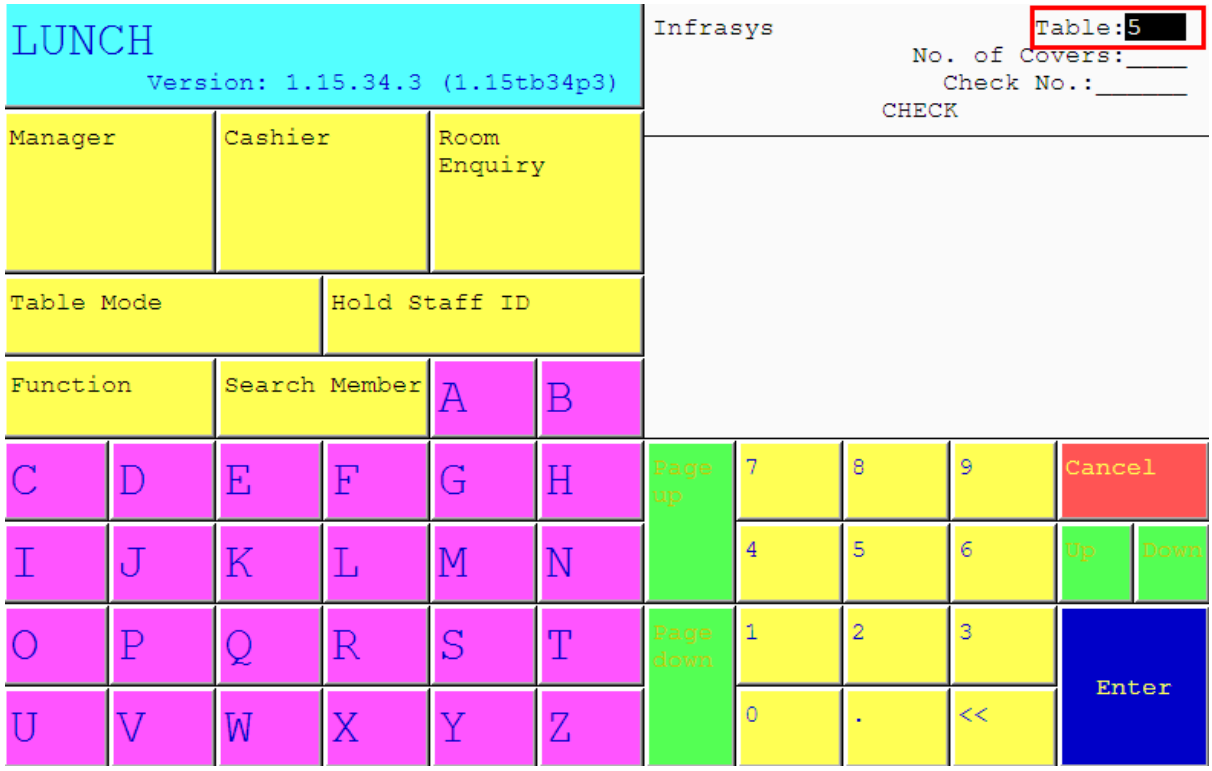

2. ใส่เลขที่โต๊ะที่ต้องการ เช่นแขกนั่งที่โต๊ะ 5 ให้กดเลข 5 แล้ว Enter

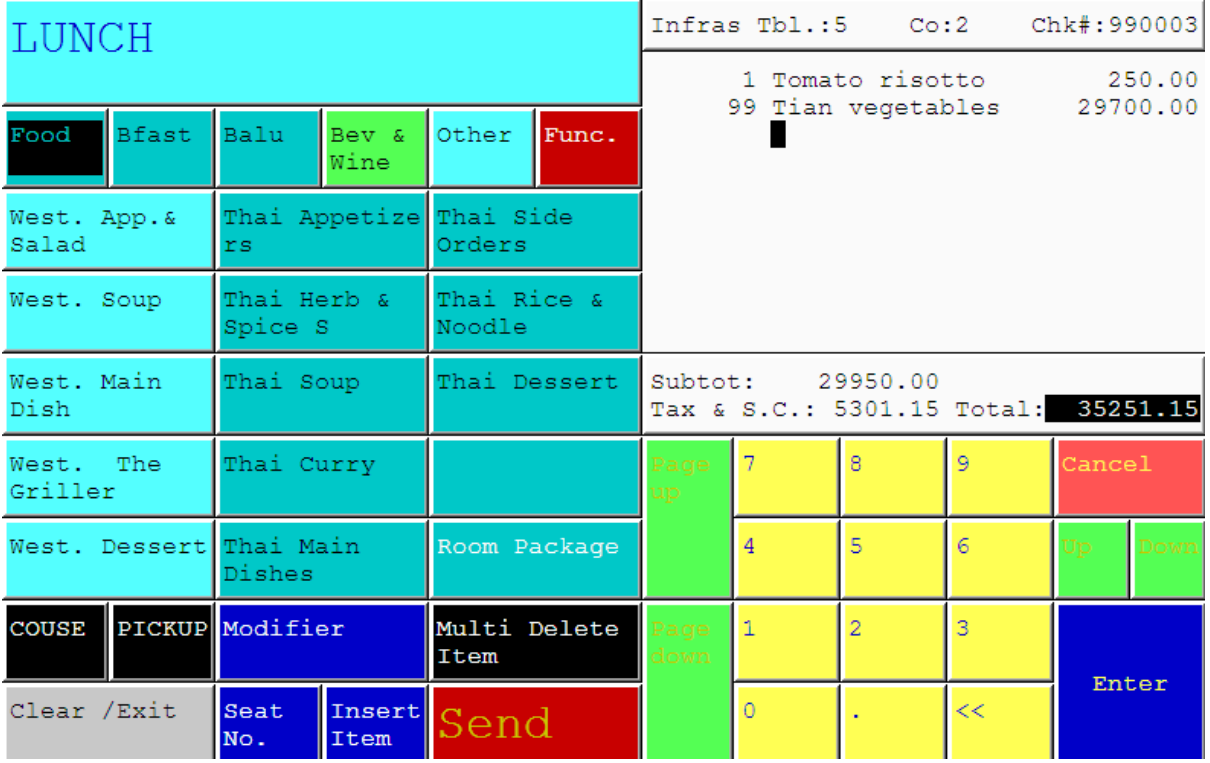

3. รายการอาหารที่สั่งไปแล้วของโต๊ะนั้นๆ จะปรากฎขึ้นมา

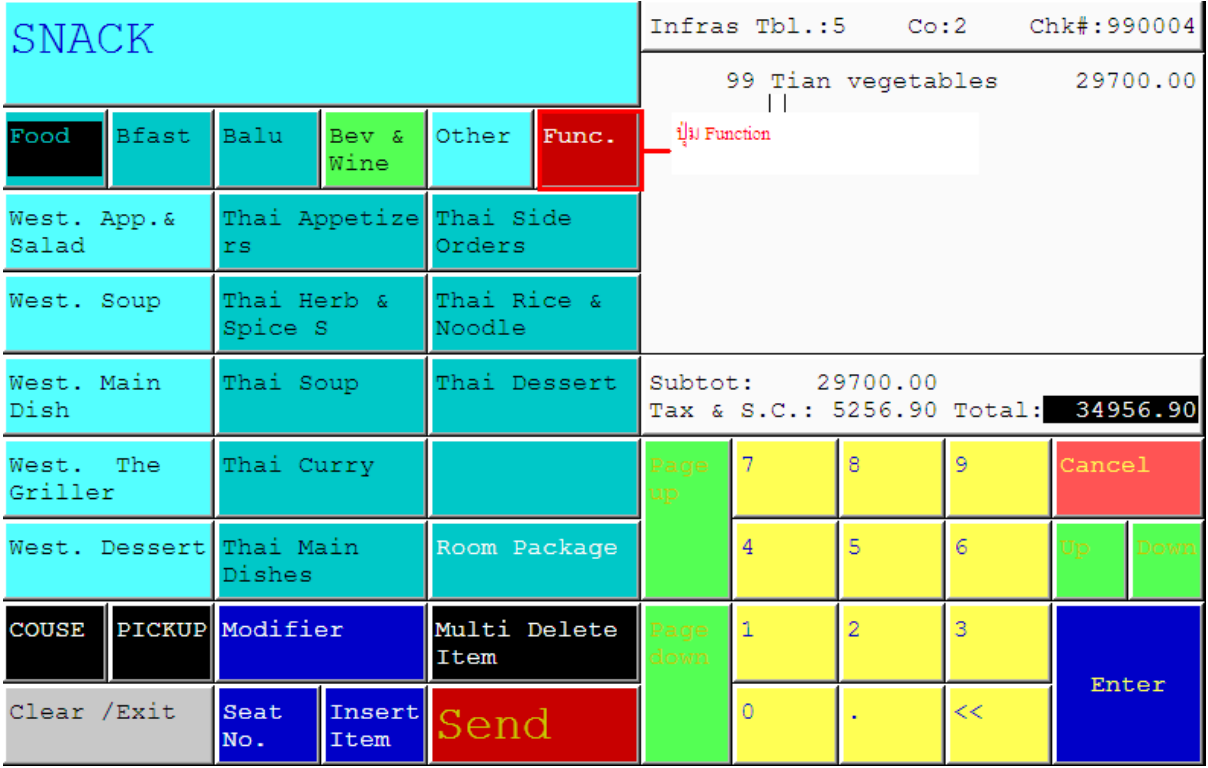

4. เลือกกดปุ่ม Function

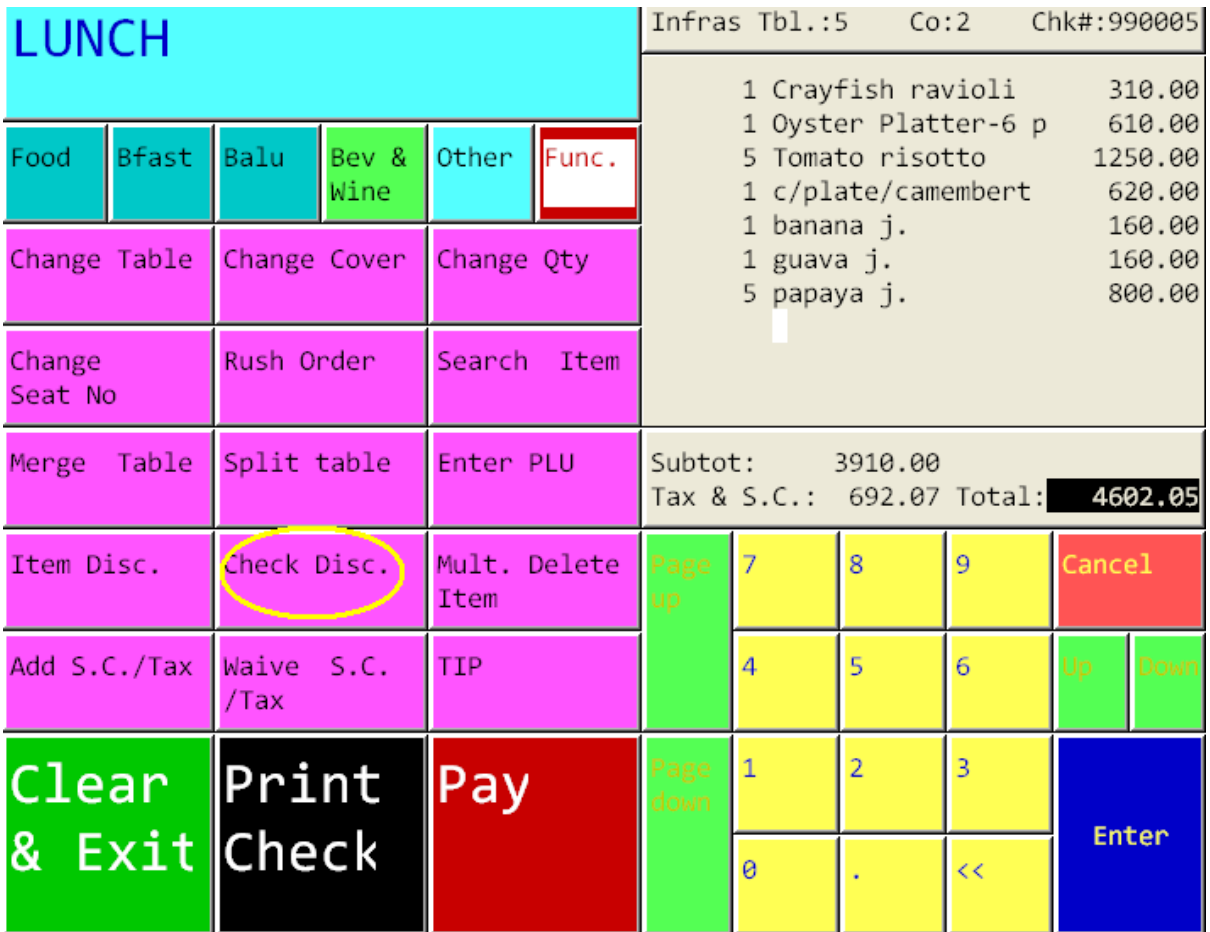

5. กดเลือก ปุ่ม Check Disc.

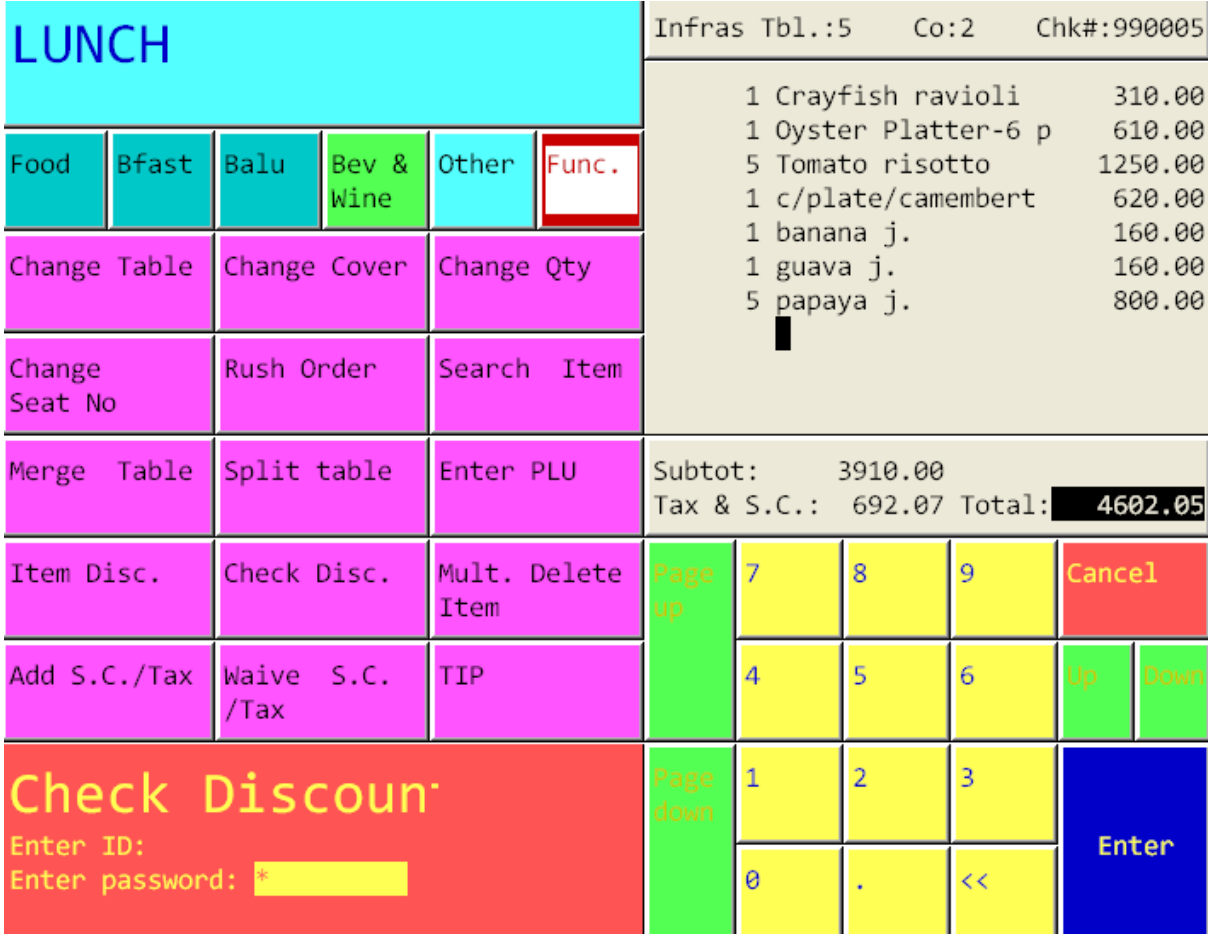

6.ใส่เลขประจ าตัวพนักงานและรหัสพนักงาน (ID/Password)

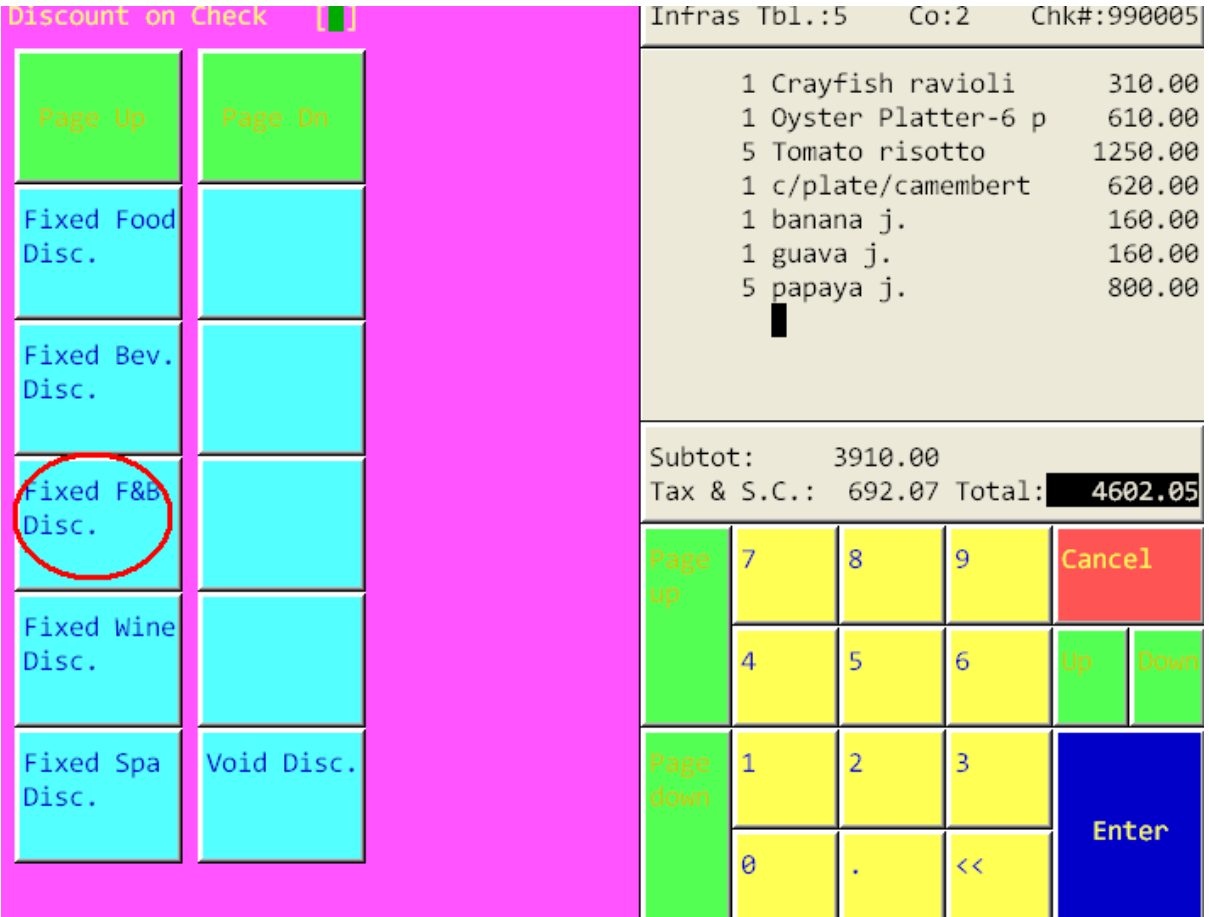

7.ระบบจะแสดงจำนวนและประเภทของส่วนลดเพื่อให้เลือก ซึ่งเราต้องเลือกประเภทของ ส่วนลดให้ตรงตามความต้องการ และประเภทของอาหารและเครื่องดื่ม เช่น

ถ้าต้องการทำส่วนลดทั้งอาหารและเครื่องดื่ม ให้เลือก ปุ่ม Fixed F&B Disc.

แต่ถ้าหากเราต้องการทำการ Void Discount นั้นเราก็สามารถเลือก ปุ่ม Void disc. ได้จาก หน้านี้เช่นกัน ผลที่ได้นั้นคือ ระบบจะทำการยกเลิกส่วนลดที่ได้ทำส่วนลดในครั้งก่อนให้ ทั้งหมด

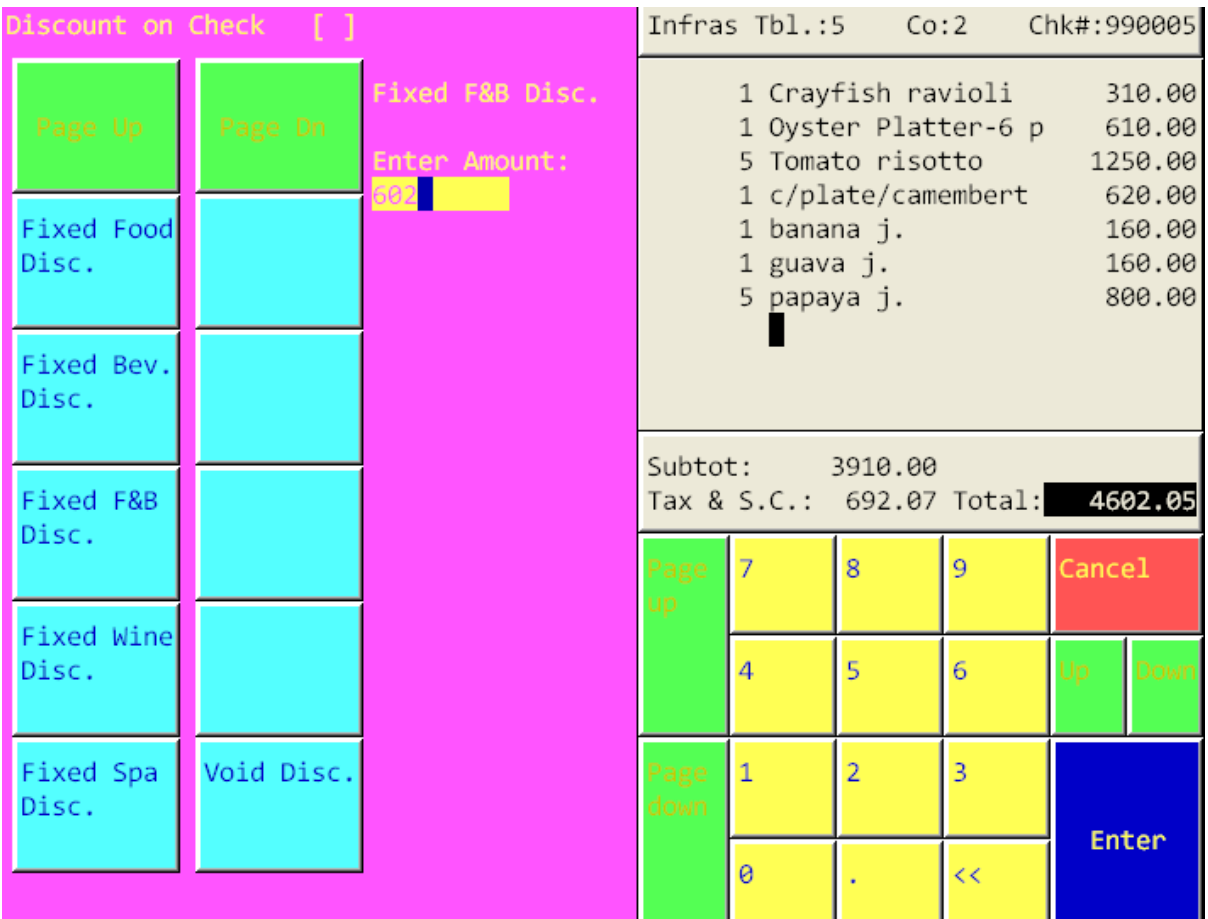

8. หลังจากนั้นให้ใส่ จำนวนเงินที่ต้องการทำส่วนลดให้กับ check นั้น เช่น ต้องการทำส่วนลด ให้กับ Check ใบนี้เป็นจำนวน 602 บาท ก็ให้ใส่เลข 602 เป็นต้น

 เมื่อระบบท าส่วนลดให้เรียบร้อยแล้ว เราสามารถ กดเลือก Print Check เพื่อ Print first Check ไปแสดงกับแขกได้ทันที จากนห้าที่แสดงอยู่ขณะนี้